# successmaker

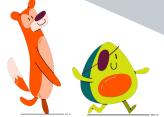

## **Getting Started**

## 4 Steps for a Successful First Month of Implementation!

1 Assign the appropriate *SuccessMaker®* course to your students. FOLLOW THESE STEPS:

- 1. Log in to SuccessMaker.
- 2. Students must be added to a group before assigning.
- 3. From the home screen, select your *SuccessMaker* course and click **Assign**.
  - Reading for SuccessMaker Reading
  - · Math for SuccessMaker Math
- 4. Select the group or students to whom you want to assign the course. Adjust the course settings as desired. Click **Assign**.

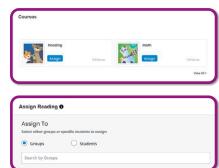

### **Key Tips for Success:**

• If you know a student's functional level is well **below** grade level, manually adjust the student's starting point in *SuccessMaker* before assigning students a *SuccessMaker* course.

Follow these steps to adjust a student's grade level:

- A Before the student begins working in *SuccessMaker*, select Courseware and then select Assignments on the teacher homescreen.
- **B** Select **View Assignment** for the Math or the Reading Course.
- C Select the three dots to the far right of the student's name, and select **Assignment Settings**.
- **D** Scroll to the bottom of the assignment settings and turn on **Manually Set Course Level**. Scroll down again if needed and move the slider that appears to the desired start level for the student, and then select **Save**.

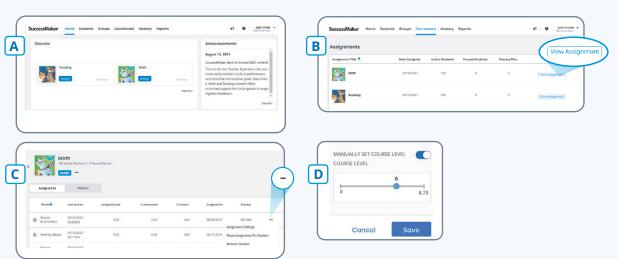

Ensure students log in and complete SuccessMaker Initial Placement.

Help students start strong by finding their just-right starting point in SuccessMaker through Initial Placement! If your school also use's MSDA, scores from MSDA can be used to place students into SuccessMaker Math at their just-right starting point.

#### **Key Tips for Success:**

- SuccessMaker Reading Initial Placement
- SuccessMaker Math Initial Placement
- Using MSDA with SuccessMaker Math
- If possible, schedule daily SuccessMaker sessions (20 minutes for both math and reading) to ensure students complete SuccessMaker Initial Placement. Most students are able to finish in 1-2 sessions.

Visit mySavvasTraining.com for additional SuccessMaker resources!

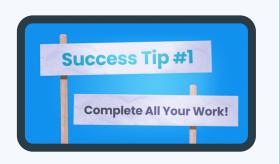

Monitor student performance during Initial Placement.

It's important to monitor student performance after each session in SuccessMaker. During Initial Placement, you can do this by reviewing students' most recent SuccessMaker sessions. You'll want to review:

- → How much overall time are students spending in the program, and how many questions have they answered?
- Are students actively engaged in SuccessMaker Reading, and are they spending the right amount of time per question (approximately a problem per minute) in SuccessMaker Math?

### **Key Tips for Success:**

 View a student's most recent sessions: You can review an individual student's most recent SuccessMaker sessions for a deep dive into an individual student's performance.

#### Follow these steps:

- A Under Courseware, select "Assignments" from the top menu.
- **B** Select "View Assignment" for the assignment you want to view.
- **C** A list of students will appear. Select the plus sign to the left of a student's name.
- D From the "Last Session" dropdown menu, select the dates you want to view and select "Apply Filter." You can now see a student's performance going back as many as 15 SuccessMaker sessions.

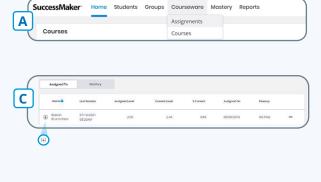

Home Students Groups Courseware Mastery Reports

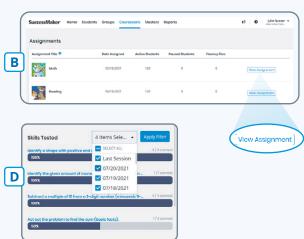

Continued on next page

Run the Last Session Report to view data from the most recent session for all students.

To run this report, follow these steps:

- A From the top menu, under **Reports**, select "Last Session."
  - ♦ Fill out the preferred report parameters.
- **B** If you would like to reference this report's parameters in the future, save the report by selecting "Save Report Options" and naming the report.
- C Click **Run Report** to run the report.
- · Review this key data in the report:
  - **Current Course Level** columns represent the current level of the student. "In IP" indicates the student is still in the Initial Placement process.

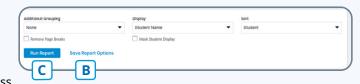

Α

Reports

Last Session

Cumulative Performance

Student Performance

- ♦ Raw Performance columns represent the work a student completed in their last session. Ensure that the number of exercises attempted makes sense given the amount of time spent in the last session.
- ♦ **Usage** columns offer insight into the student's level of engagement with the content. You can see if students used the "Help" button, the total time spent (\* represents an early logout), the total number of sessions a student has completed, and the date of the last session.

## Ensure students properly log out of SuccessMaker!

#### COMPLETING A FULL SESSION

When students complete a full SuccessMaker session, their progress report pops up automatically. Students should:

- 1. On the top right, select the **X** to Close the progress report.
- 2. Then select Log Out.

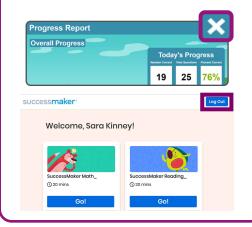

#### LOGGING OUT EARLY

If students need to log out of *SuccessMaker* early (before the end of their session), students must follow these steps:

- 1. On the left vertical menu in SuccessMaker Math and the top horizontal menu in *SuccessMaker Reading*, select the **X** to **Close**.
- 2. On the pop-up window that appears, select Yes to end the session.
- 3. The SuccessMaker home screen will appear. Select Log Out at the top right.

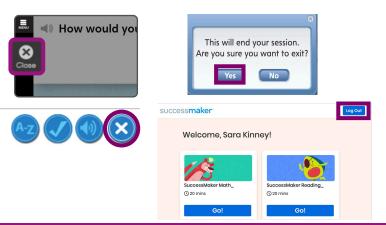

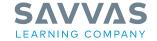

Savvas.com 800-848-9500

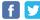

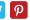

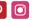

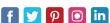